# How to buy the **PayrollToken Part 1**

# **Contract Address**: 0x904341c492d6171155163A65da0204729B08985f

This documentation will illustrate the process of acquiring the token when using a computer. There are two applications that must be used to successfully purchase this token.

## **Step one**:

- 1. download Metamask chrome extension
	- a) [https://chrome.google.com/webstore/detail/metamask/nkbih](https://chrome.google.com/webstore/detail/metamask/nkbihfbeogaeaoehlefnkodbefgpgknn?hl=en) [fbeogaeaoehlefnkodbefgpgknn?hl=en](https://chrome.google.com/webstore/detail/metamask/nkbihfbeogaeaoehlefnkodbefgpgknn?hl=en)

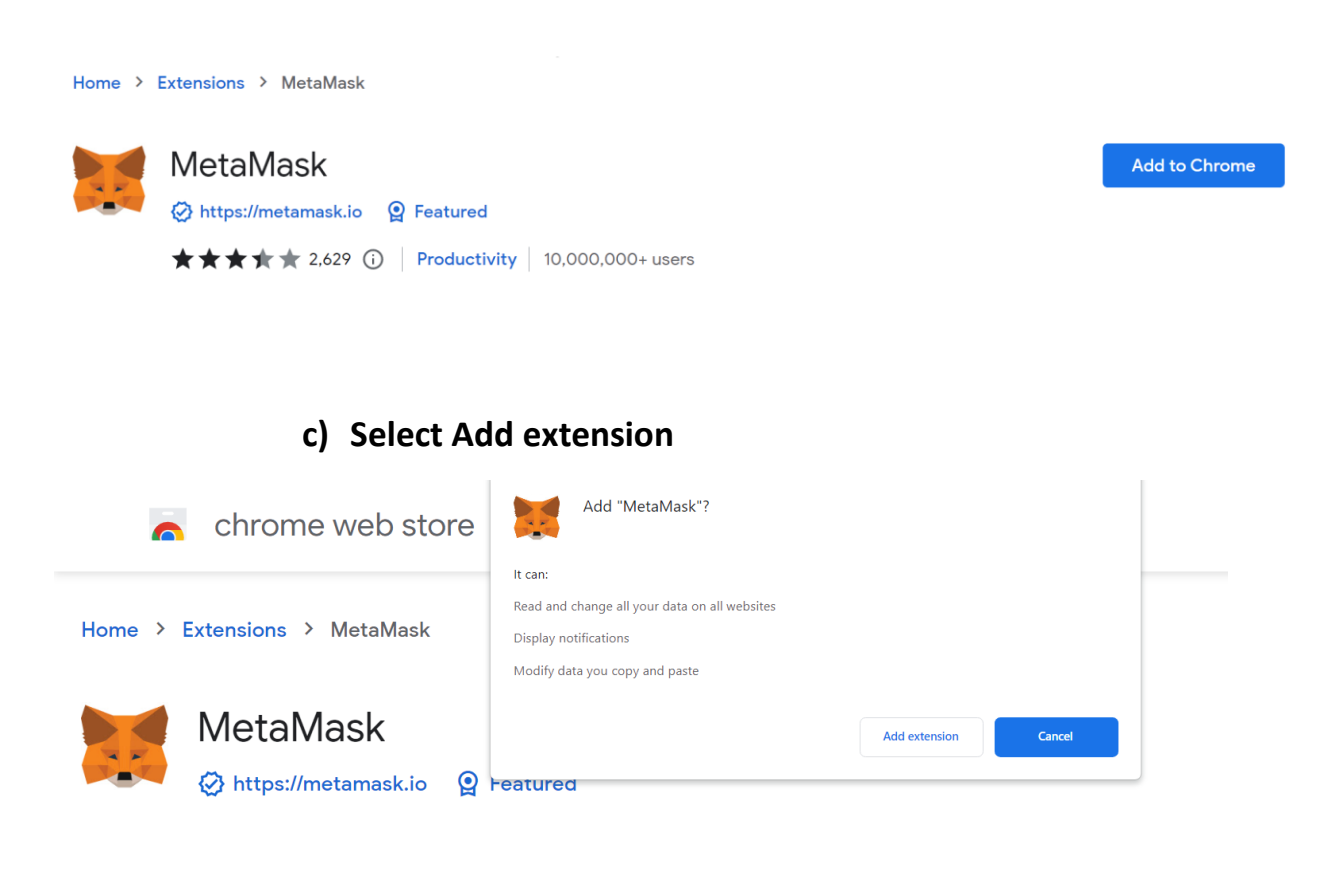

**b) Select the Add to Chrome** 

## **Step two:**

- 1. Select the option to creating a new wallet and a Secret Recovery Phrase
	- a) The creation of the Metamask Wallet

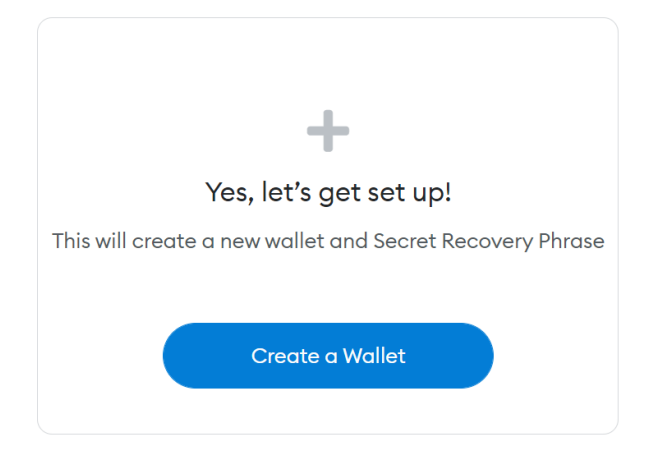

- b) Create a Password
	- 1. Watch the **video** provided for educational purposes
	- 2. Select the **Next** button when done with the video

### **Step Three:**

- a) Click on the Reveal Secret Word
- b) Write down the word in order it was presented

#### Example:

Your Secret Recovery Phrase makes it easy to back up and restore your account.

WARNING: Never disclose your Secret Recovery Phrase. Anyone with this phrase can take your Ether forever.

burger kick jealous deposit multiply dentist fat ocean burst material oil chest

METAMASK

## Confirm your Secret Recovery Phrase

Please select each phrase in order to make sure it is correct.

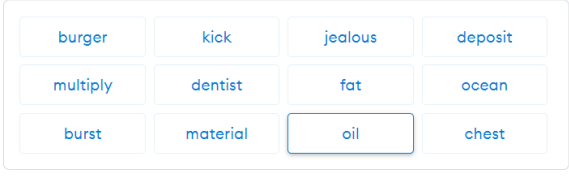

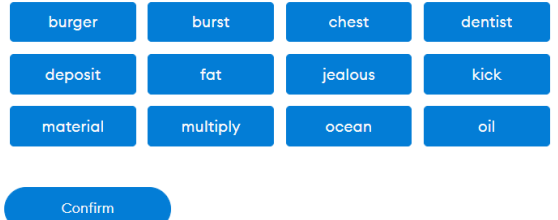

If the words were entered correctly, select confirm.

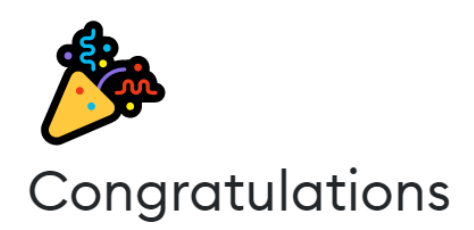

You passed the test - keep your Secret Recovery Phrase safe, it's your responsibility!

#### Tips on storing it safely

- · Save a backup in multiple places.
- Never share the phrase with anyone.
- . Be careful of phishing! MetaMask will never spontaneously ask for your Secret Recovery Phrase.
- . If you need to back up your Secret Recovery Phrase again, you can find it in Settings -> Security.
- . If you ever have questions or see something fishy, contact our support here.

\*MetaMask cannot recover your Secret Recovery Phrase. Learn more.

All Done

#### **Step Four**

a) The Metamask Wallet should look like the below

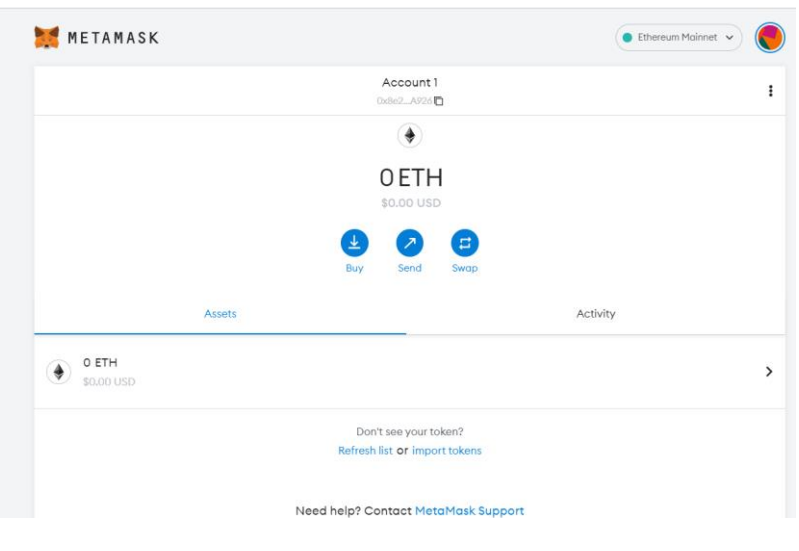

Since the PayrollToken is on the Binance Smart Chain, the network must be added in the wallet.

We want to click **Add Network** in the top-right corner to **manually add the Binance Smart Chain** one – it doesn't come packaged with MetaMask. It's important to note that there are two networks we can use here: the testnet or the mainnet. Below are the parameters to fill in for each.

# **Mainnet (This is the one you are probably looking for)**

**Network Name**: Smart Chain

**New RPC URL:** https://bsc-dataseed.binance.org/

**ChainID:** 56

**Symbol:** BNB

**Block Explorer URL:** https://bscscan.com

To add the BSC Network click on the drop down and select **Add Network.**

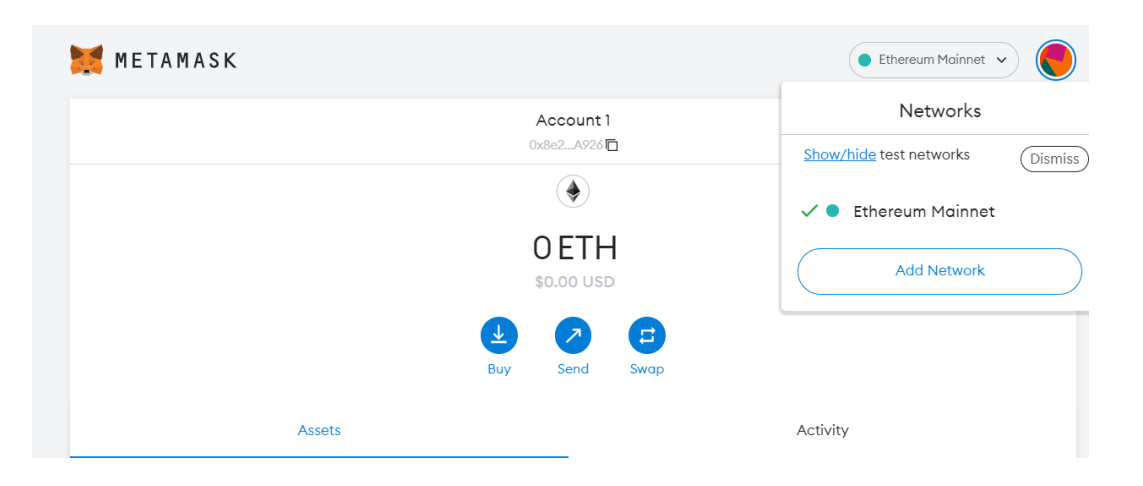

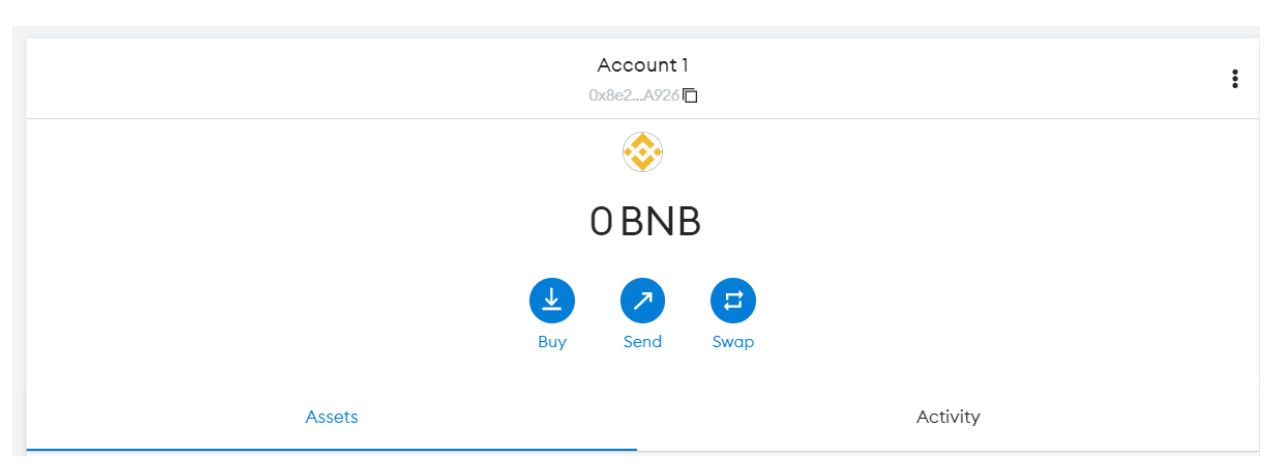

The BSC Chain should look like the below if it is done correctly.

How to buy the **PayrollToken Part 2**

**Contract Address**: 0x904341c492d6171155163A65da0204729B08985f

The second component that is needed to purchase the PayrollToken is called **PancakeSwap.**

Step 1.

To setup PancakeSwap go to<https://pancakeswap.finance/>

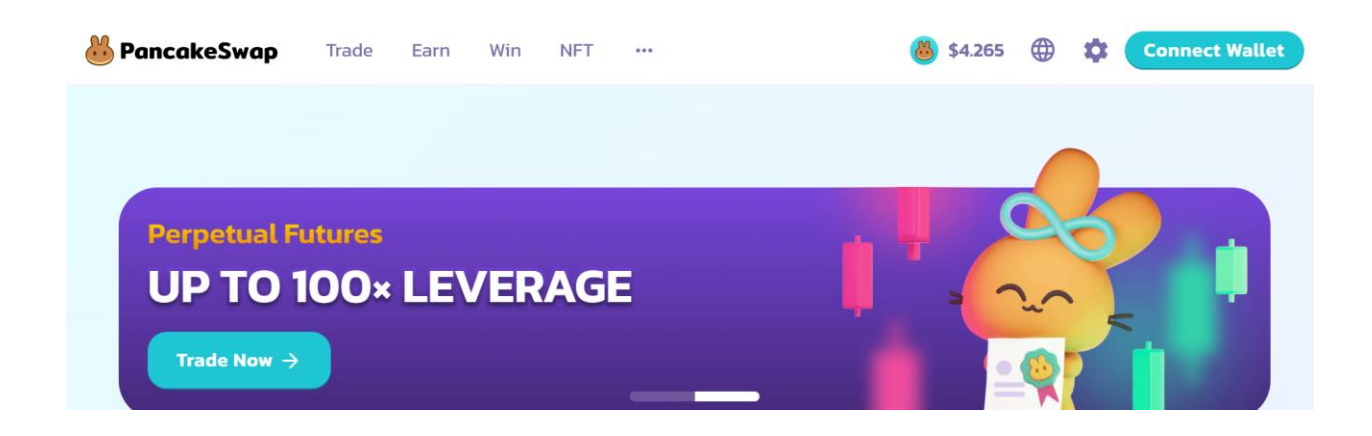

Step 2.

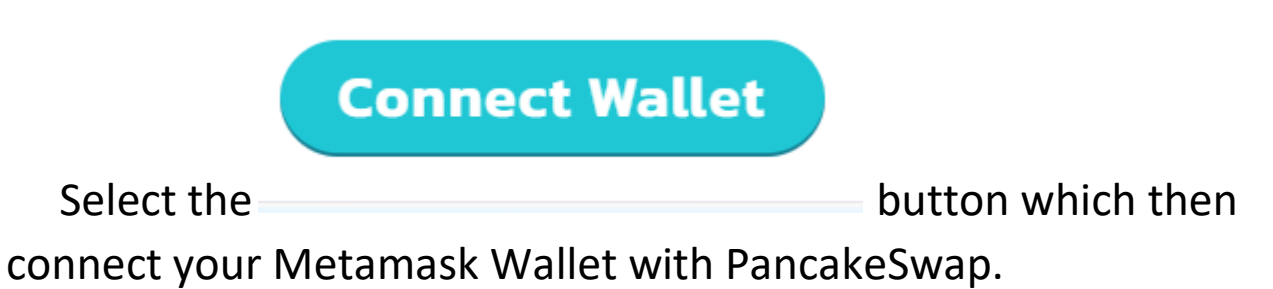

Step 3.

Select the **Fox** Icon which represents the Metamask Wallet.

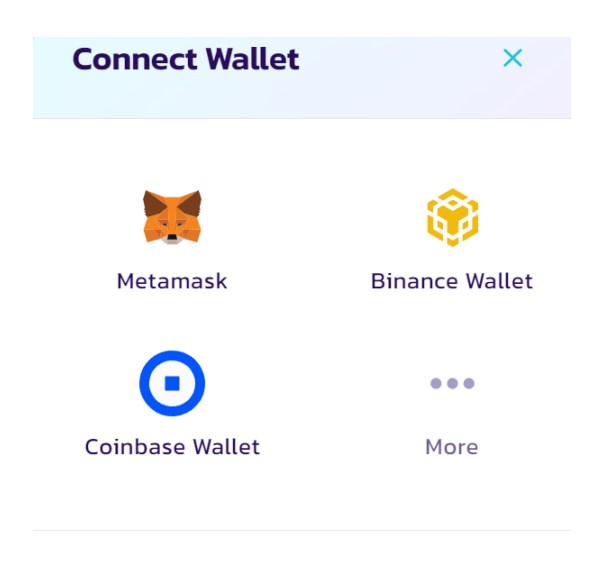

Haven't got a crypto wallet yet?

#### **Select Next**

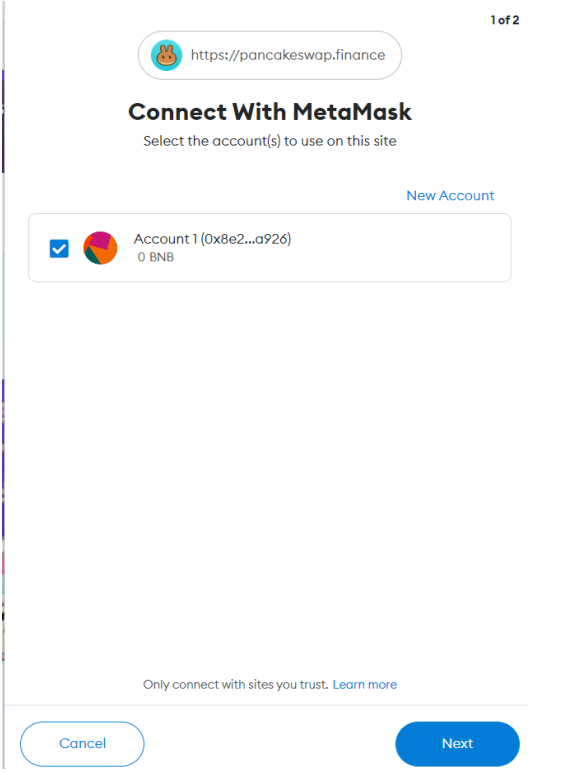

#### **Step 4.**

Select the **Trade Button which will launch PancakeSwap.**

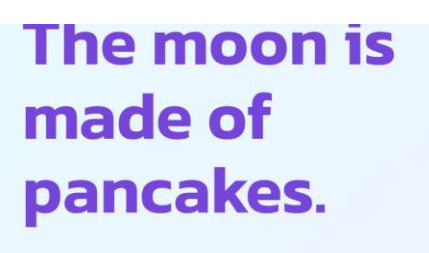

Trade, earn, and win crypto on the most popular<br>decentralized platform in the galaxy.

**Trade Now** 

#### **Example:**

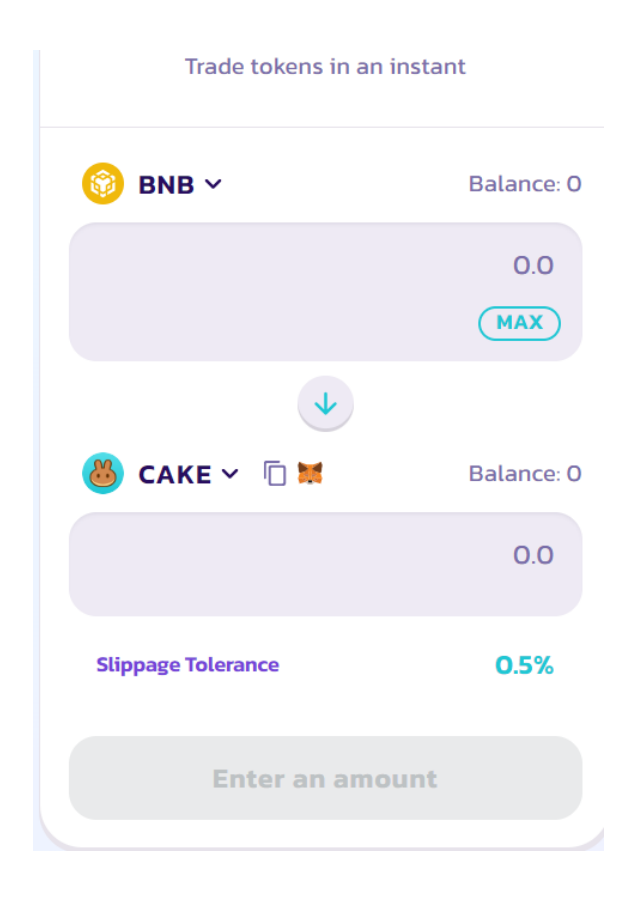

# How to buy the **PayrollToken Part 3**

**Contract Address**: 0x904341c492d6171155163A65da0204729B08985f

Now that both applications are now configured and connected, the final stage will cover how to **Buy the PayrollToken.**

**Step 1.**

 **Navigate to MetaMask from the browser toolbar**

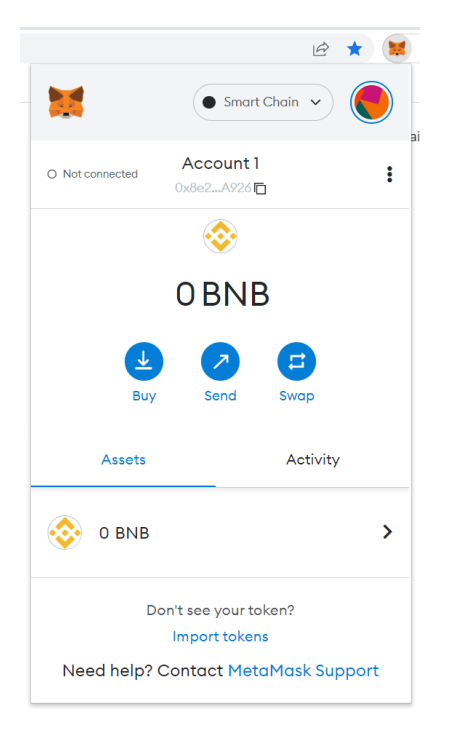

#### **Step 2.**

Buying BNB will be the choice token for swapping for the PRT Token. Select Buy from the menu then select the continue button to process to the Credit Card option for payment. Select the amount for investment and agree to the terms for processing. Once the process is validated and approved, your Metamask Wallet with have the dollar amount in BNB minus some deduction due to taxes.

#### **Example of BNB in the Wallet**

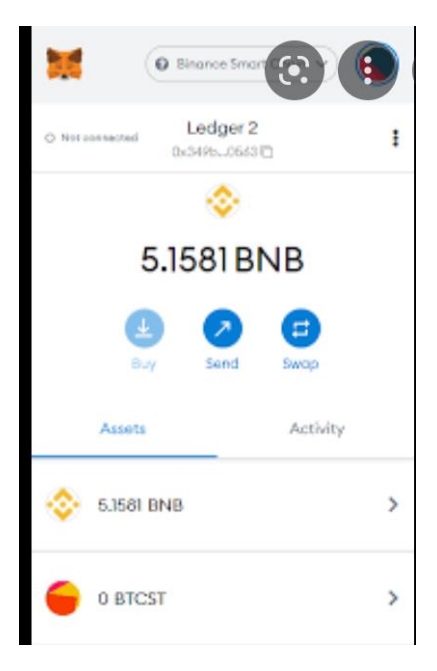

## **Step 3.**

**Using the BNB to buy the PayrollToken with PancakeSwap**

**A.**

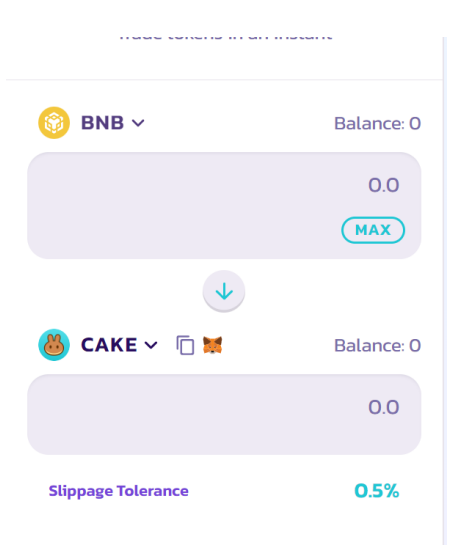

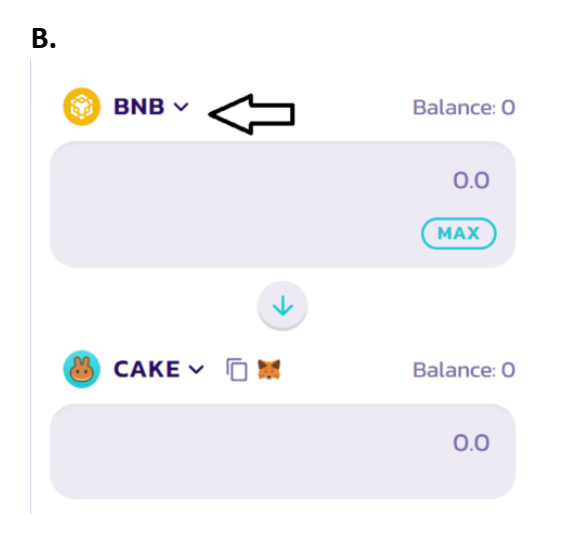

#### **C.**

 **Add the Token Address.**

## 0x904341c492d6171155163A65da0204729B08985f

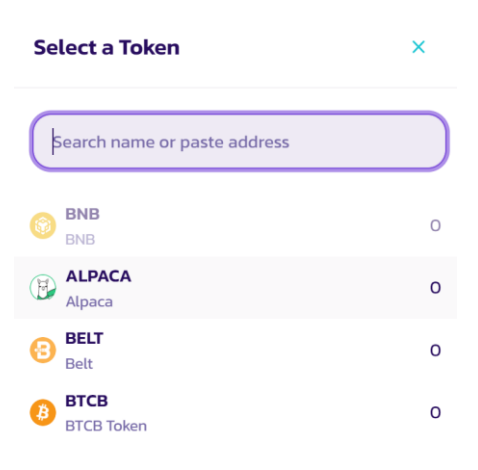

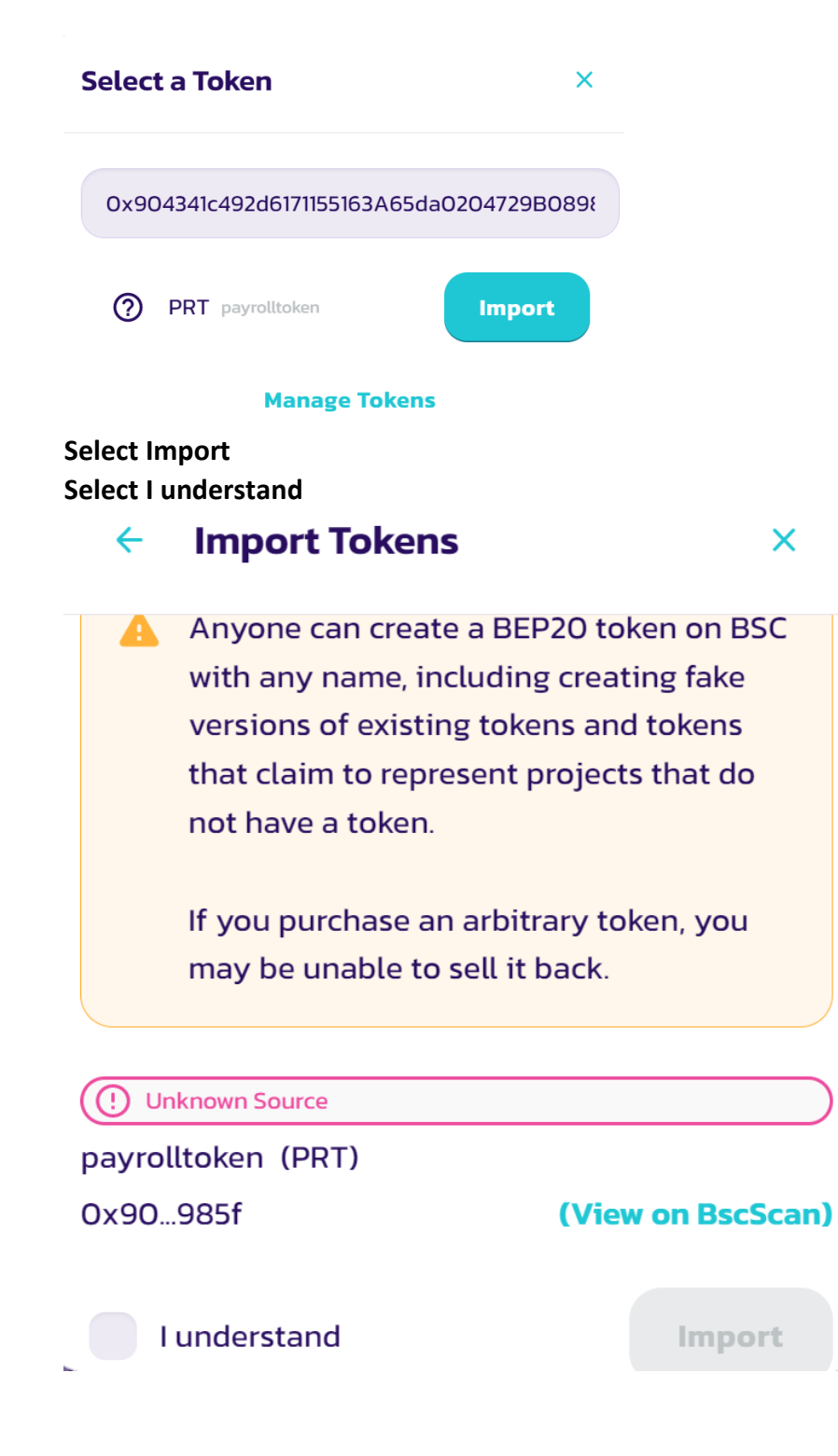

**The token should look like this is done correctly.**

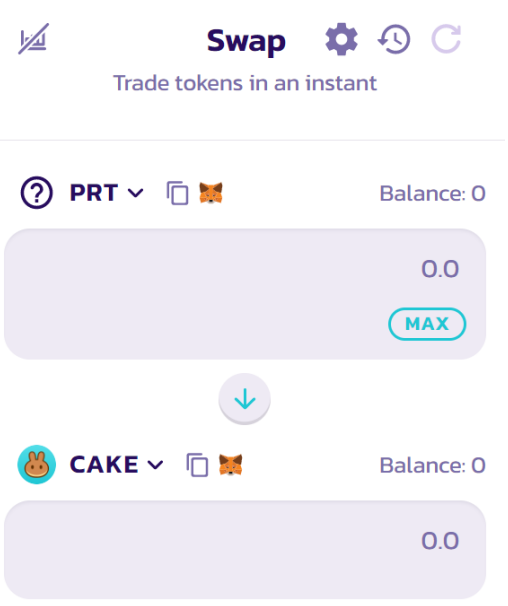

**The final stage is completing the purchasing process.** 

**Change the menu option to the below, then press MAX which will list the amount of BNB that was purchased.** 

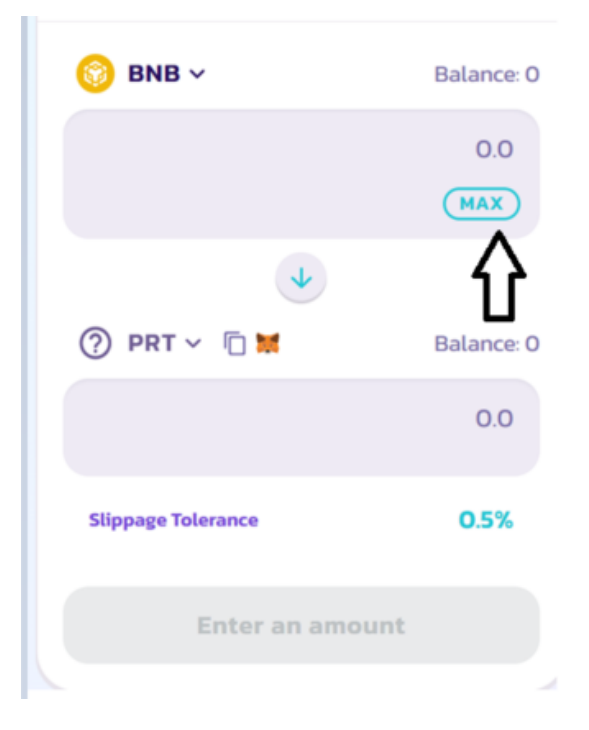

## **Next select the SWAP button. MAX**  $\therefore$  BNB  $\sim$ 0.0001  $\downarrow$ To (estimated) **Balance: 224.115**  $\bigodot$  PRT  $\vee$  . 7.4763 Price 0.0000133756 BNB per BTT **Slippage Tolerance** 12% Swap

#### **That's IT !!!!!**